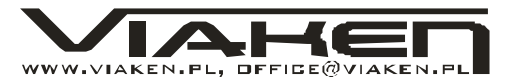

## *1. Potrzebne oprogramowanie.*

msd.exe – służy do sprawdzenia konfiguracji komputera pod Dosem [http://www.viaken.pl/index.php?option=com\\_docman&Itemid=37&task=view\\_category&ca](http://www.viaken.pl/index.php?option=com_docman&Itemid=37&task=view_category&ca)

tid=80&order=dmname&ascdesc=ASC vc.com – menedżer plików pod Dos- <http://www.egner->

online.de/vc/en/downloads.shtm

sterownik do karty PCMCIA/RS232 SILICOM <http://www.silicom.co.il/ProductsAndEventsinside.asp?id=127> sterownik do karty PCMCIA/RS232 ARGOSY <http://www.argosy.com.tw/techsupport/sp3201.htm>

Pliki msd.exe oraz vc.com najlepiej skopiować do katalogu głównego na dysk C, a sterowniki na dyskietkę.

## **2. Sprawdzenie poprawności instalacji programu.**

Program powinien być skopiowany na dysk C do katalogu euroscan (może być w innym, ale w dalszej części opisu zakładam że jest właśnie w tym).

Należy konięcznie sprawdzić czy wszystkie pliki w katalogu euroscan i podkatalogu diag\_exe mają **wyłączone** atrybuty "tylko do odczytu" (pod Windows można to sprawdzić we właściwościach pliku, pod Dosem najłatwiej skorzystać z Volkov Commandera (F9 | Files | file attributes).

Jeżeli jesteśmy pewni że wszystkie pliki nie mają atrybutu "tylko do odczytu" możemy przejść do kroku nr 3

## *3. Uruchomienie komputera w MS DOS.*

Najwygodniejszym sposobem na uruchamianie komputera w MS DOS, jest dokonanie zmian w pliku MSDOS.SYS w katalogu głównym dysku C (plik ma atrybuty "tylko do odczyty" oraz "ukryty", które należy wyłączyć przed zamianami). W pliku tym należy zmienić linijkę *BootGUI=1* na *BootGUI=0* i zapisać zmiany w pliku. Po tej operacji wyłączamy komputer i włączmy z powrotem (UWAGA, w notebookach koniecznie wyłączamy i włączamy, nigdy nie resetujemy).

## *4. Sprawdzenie konfiguracji portów RS232.*

Po włączeniu komputer startuje w trybie MSDOS (aby włączyć Windows w linii poleceń wpisujemy "win" i wciskamy enter). uruchamiamy program vc.com i kasujemy pliki: autoexec.bat oraz config.sys - są na dysku C w katalogu głównym, po czym wyłączamy i włączamy komputer. Po ponownym uruchomieniu komputera uruchamiamy program msd.exe i poprzez wciśnięcie klawisza "c" sprawdzamy konfigurację portów com, jeżeli mamy **COM1/3F8** oraz **COM2/2F8** to wszystko jest ok i możemy uruchomić program euroscan poprzez komendy:

*cd\* [enter]

*cd euroscan* [enter]

*vstart* [enter]

Jeżeli konfiguracja nie odpowiada powyższej: to:

a) komputer stacjonarny – w biosie komputera należy ustawić parametry portów com i w razie konieczności ustawić tak jak powyżej, jeżeli w komputerze jest modem najlepiej go wyjąć, żeby nie powodował konfliktów z portami RS232

b) notebook – należy bezwzględnie wyłączyć modem i podczerwień (w biosie lub poprzez program konfiguracyjny), jeżeli mamy 1 port

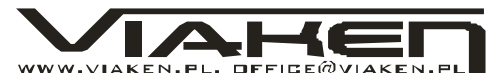

RS232 to jedyny sposób na uzyskanie drugiego to karty PCMCIA/RS232 (nie mogą być przejściówki z USB), przed rozpoczęciem instalacji karty PCMCIA należy port w komputerze skonfigurować jako COM1/3F8/IRQ4. Jeżeli konfiguracja portu com1 jest zakończona (sprawdzamy czy wszystko się zgadza programem msd.exe) wyłączamy komputer wkładamy kartę PCMCIA/RS232 po czym włączamy komputer, po uruchomieniu wkładamy dyskietkę ze<br>sterownikami do karty i wywołuje instalator poleceniem sterownikami do karty i wywołuje instalator poleceniem a:\install.exe lub poprzez VC. Instalator przeprowadzi nas przez proces instalacji, nie należy zmieniać parametrów domyślnym (direct access) tylko cały czas akceptować. Na ostatnie pytanie czy instalować sterowniki do karty sieciowej wybieramy nie. Po zakończeniu instalacji wyłączamy komputer (UWAGA !!! nie resetujemy tylko koniecznie wyłączamy) i włączamy z powrotem. Jeżeli komputer po starcie wykryje kartę, sprawdzamy w msd.exe konfigurację i jeżeli wszystko się zgadza uruchamiamy euroscan, jeżeli komputer nie wykrywa karty PCMCIA oznacza to że niezbędna jest instalacja sterowników do kontrolera kart PCMCIA, można je czasem znaleźć na stronie producenta notebooka lub też skorzystać z oprogramowania komercyjnego takiego jak cardsoft 5.32 lub cardware 7.0. Po zainstalowaniu tych sterowników wyłączamy i włączamy komputer, jeżeli komputer wykryje kontroler kart PCMCIA przystępujemy do instalacji sterowników samej karty PCMCIA tak jak powyżej.

*Masz problem lub czegoś nie jesteś pewny zapytaj na forum* 

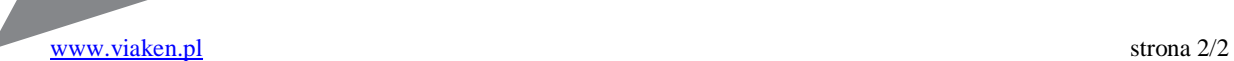